#### TAMALE BASICS

#### EMAIL TAMALESUPPORT@ADVENT.COM U.S. 877.3.TAMALE [877.382.6253] EMEA +44 (0) 800-368-0907 x2

# Help! **Contacting Tamale**

Email: tamalesupport@advent.com

U.S.: 877.3.TAMALE [877.382.6253]

EMEA: +44 (0) 800.368.0907 x2

Click Contact Tamale in your layout for live online help.

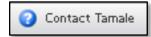

# Starting / **Stopping Tamale**

To launch Tamale, doubleclick the icon on your desktop.

Quickly re-launch Tamale while logged in by double-clicking the icon in the system tray, in the lower right corner of your screen.

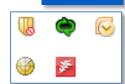

Tamale RMS

To exit completely, right-click the icon > select Exit.

# Tamale Anywhere

Access Tamale securely via the web or mobile device!

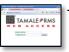

TWeb https:// TamalelP

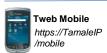

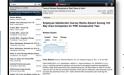

#### iPad Access

Our Native app is in the apple.com App Store: download and connect:

- · via VPN or company WiFi
- · or via proxy server

To use our HTML5 app, connect over the same methods: https://TamaleIP/mobile/5/

\* Contact Tamale for help / set-up

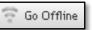

#### Offline Access

Click this button to save data to your laptop for offline access.

 $^{**}$  Some of these features may not be available, depending on your firm's policies.

### **Navigate**

Type an entity in the top left.

An entity can be a ticker, contact, topic, industry, etc.

CLIENT SERVICES

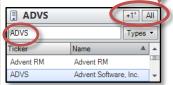

+1°, All Views

Default - View content deposited to the selected entity.

+1º - View content related to the selected entity.

All - View all content in Tamale.

#### Search

Type search criteria in the top right.

Search scans all information in Tamale, including notes, files, emails, and more.

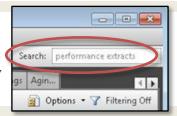

#### Find

Enter text into the Find box at the bottom of the view / module. Only entries containing that text will be displayed (matching text will be highlighted).

Type Ctrl + F to insert Find in a Tamale module.

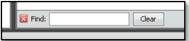

## Research View Central location for all entries in Tamale

Sort content by Date, Entity, Type, source, etc by clicking on any of the column headers. Right-click to add or remove columns. Drag column headers left or right to re-order.

Tabs - View any of your modules with a single click. Right-click to rename or remove a current tab, or add a new tab to your layout. Note that you can also Enable Focus Control to keep that module focused on a specific entity.

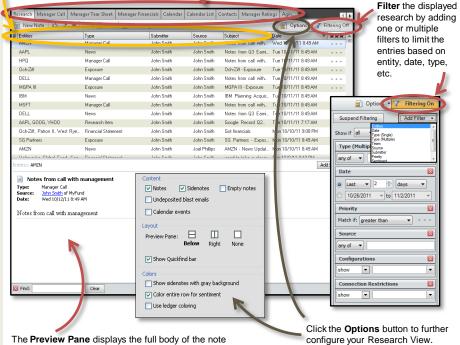

The Preview Pane displays the full body of the note highlighted in the Research View. If there are sidenotes, the preview pane will display the original notes and all side notes, with any attached files.

\*\* Save your preferences! File menu and Save Layout to Server.

## KEY TAMALE MODULES **Summary View**

Display the most recent note(s) of specified types in a single view, and print as a tear sheet. Edit (then Save) to modify the types and number of notes displayed.

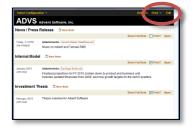

#### Calendar

Create, import, and view events in the Tamale calendar. Right-click to add an event, or rightclick an existing event to edit (update with meeting notes, participants, etc).

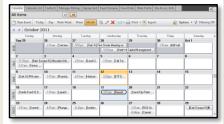

Synch events one-way to your Outlook calendar by selecting this option in the

Tools > Options > Advanced menu.

#### DEPOSITING TO TAMALE

# TAMALE RMS

# **Depositing Content**

🗎 New Note

Create a new note

by clicking this button from the Tamale toolbar, or with the keyboard shortcut CTRL + N.

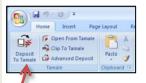

Deposit files to Tamale from any of these applications: Excel, Word, PowerPoint, Internet Explorer, and Acrobat.

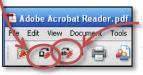

Deposit selected text to Tamale with the clip button.

# 🕟 Inbox - Microsoft Outlook File Edit View Go Tools Actions

Save email and clips from Outlook. From the main Outlook window, select one or many items and click the Tamale button. Items can be emails, contacts, and calendar events.

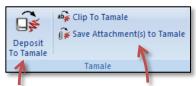

Open an email and click this button to save the email, including all its attachments.

Click one of these buttons to only save attachments or selected text.

#### File not open? Depositing multiple files?

Drag-and-drop into the Research View, or right-click and "Send to" Tamale!

## **Deposit Dialog**

Depositing any item to Tamale will bring up dialog box (template).

Submit your note or file to one or more entities. Tab through as you type to auto-complete. If the triangle error message appears, that entity or source does not yet exist in Tamale - click to create the

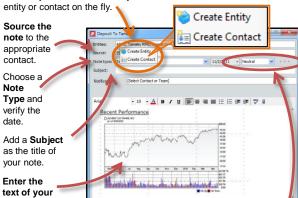

note.

#### **⋥** ⊌9 ʊ ♠ ♥ ) ∓ Message Insert Options Format Text This message has not been sent. tamale@vourcompanyname.com Cc... Subject: ([ADVS,XYZ,Model +2] Earnings for Q4 Attached: Q4 Earnings Model.xlsx (8 KB) e the body of a note deposited to entities ADVS and XYZ. Ins note (with attached file) will be deposited as type **Model** This note will also have positive sentiment and 2-star priority.

# **Tamale Hot Key**

Use the Tamale Hot Key to quickly paste items into a Tamale note. Copy or cut the item from any application to your clipboard, and press: CTRL + F10 keys.

Formatting and images **CTRL** F10 will be preserved

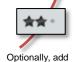

Sentiment (Positive or Negative), or designate Priority by adding stars.

#### Email into Tamale Send notes and files to Tamale by email.

Address to your organization's Tamale email (usually tamale@yourcompanyname.com)

Format the subject line by placing the ticker(s) in brackets, separated by commas. Optionally, include the note type, sentiment, and priority.

Example: [ADVS,XYZ] Title of note

# Adding New Entities

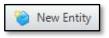

Create a new entity by clicking this button from the Tamale toolbar, or with the keyboard shortcut CTRL+ E.

Select the entity type, then add the entity's full name, and then a shortname or ticker. To create an alias (nickname), click the Extra Information tab.

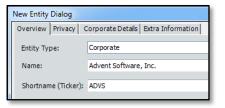

Optionally, limit access to research deposited to this entity to specific Tamale users on the Privacy tab.

#### CREATING ENTITIES & RELATIONSHIPS

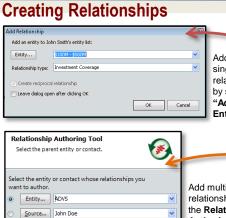

Add a single relationship by selecting "Add Entity."

Add multiple relationships with the Relationship Authoring Tool.

#### Right-click inside the Research Tree to create new relationships. rearch Tree Details

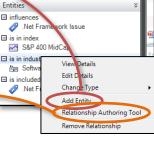

# PRINTING & EMAILING FROM TAMALE

# Print Research

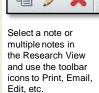

Right-clicking in the Research View will bring up a similar list of options.

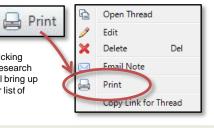

# **Generate Research Reports**

Each Print button (as well as CTRL + P) includes additional options for creating research reports in HTML.

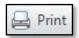

TamalePage - Print a specific number of notes for a single entity.

Date Report - Print all notes for a specified date range.

Once in HTML, use the browser buttons to print to a physical printer.

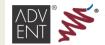

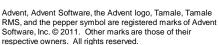